# **Recopilar registros para fallos del servicio telefónico MRA**

## **Contenido**

Introducción **Prerequisites Requirements** Componentes Utilizados Proceso para recopilar registros Configuración de registro Cisco Expressway Jabber Recopilar registros y seguimientos Cisco Expressway Seguimiento de Cisco Unified Communications Manager Cisco Jabber Aplicación Cisco WebEx

## **Introducción**

En este documento se describe cómo recopilar los registros necesarios para solucionar los problemas de servicio telefónico que se producen al utilizar el acceso remoto móvil (MRA).

## **Prerequisites**

## **Requirements**

Cisco recomienda tener conocimientos de Cisco Unified Communications Manager (CUCM) y Cisco Expressway.

## **Componentes Utilizados**

La información de este documento se basa en las versiones de software enumeradas:

- Cisco Unified Communications Manager 14.0.1 SU3
- Cisco Expressway 14.2.5
- Cisco Jabber 14.1.5
- Aplicación Webex 43.6.0

La información que contiene este documento se creó a partir de los dispositivos en un ambiente de laboratorio específico. Todos los dispositivos que se utilizan en este documento se pusieron en funcionamiento con una configuración verificada (predeterminada). Si tiene una red en vivo, asegúrese de entender el posible impacto de cualquier comando.

## **Proceso para recopilar registros**

## **Configuración de registro**

Es importante configurar el registro correctamente antes de volver a crear el error del servicio telefónico MRA notificado.

#### **Cisco Expressway**

- Inicie el registro de diagnóstico en Expressway C y Expressway E.
	- Inicie sesión en Expressway C y Expressway E y navegue hasta **Mantenimiento > Diagnóstico**
		- **> Registro de diagnóstico**.
			- Seleccione la casilla de verificación junto a la opción **Take tcpdump while logging**.
			- A continuación, seleccione **Iniciar nuevo registro**.

**Nota**: seleccione la opción **Iniciar nuevo registro** de Expressway primario C y Expressway E para iniciar el registro en todos los pares del clúster.

#### **Jabber**

Establezca Cisco Jabber para iPhone y Android en registro detallado. Consulte los pasos detallados en • la guía [Recopilar registros para aplicaciones de UC](https://www.cisco.com/c/es_mx/support/docs/unified-communications/jabber/200957-How-to-Collect-Logs-for-UC-Applications.html#toc-hId-154912365).

**Nota**: Cisco Jabber para Windows y MAC no necesita tener el registro detallado configurado como detallado de forma predeterminada.

#### **Recopilar registros y seguimientos**

Después de recrear el problema del servicio telefónico a través de MRA, recopile los registros y los seguimientos.

#### **Cisco Expressway**

Recopile el registro de diagnóstico de Expressway C y Expressway E.

- Inicie sesión en Expressway C y Expressway E y navegue hasta **Mantenimiento > Diagnóstico > Registro de diagnóstico**.
	- Seleccione **Detener registro**.
	- A continuación, seleccione **Collect Log**.
	- Cuando aparezca el botón Download log (Descargar registro), seleccione **Download Log** (Descargar registro) para guardar el archivo.

#### **Seguimiento de Cisco Unified Communications Manager**

Los registros de CUCM se pueden recopilar fácilmente mediante la aplicación de escritorio Herramienta de supervisión en tiempo real (RTMT) o el RTMT web de Cloud Connected Unified Communication (CCUC).

#### **Recopile los registros de CUCM mediante la herramienta Cisco Real Time Monitoring Tool (RTMT)**

Para obtener información sobre cómo utilizar RTMT para recopilar registros de CUCM, consulte la guía [Recopilar datos de seguimiento para CUCM 9.X o posterior](https://www.cisco.com/c/es_mx/support/docs/unified-communications/unified-communications-manager-callmanager/200787-How-to-Collect-Traces-for-CUCM-9-x-10-x.html).

Recopile los seguimientos enumerados:

• CallManager de Cisco

- Cisco CTIManager
- Tomcat de Cisco
- Seguridad Tomcat de Cisco
- Servicios de datos de usuario de Cisco
- Visor de eventos Registro de aplicaciones
- Visor de eventos Registro del sistema

#### **Recopilar registros de CUCM mediante Web RTMT**

- Inicie sesión en [WebEx Control Hub](https://admin.webex.com/login)
- Vaya a **Connected UC > Panel**
	- Seleccione la sección **Clúster de CUCM** de clústeres.
	- Una vez redirigido, inicie sesión en la herramienta con una cuenta de administrador.

# $\left( \left\vert \cdot\right\vert \cdot\right) \left\vert \cdot\right\vert$ **CISCO**

# Cisco Real Time Monitoring Tool

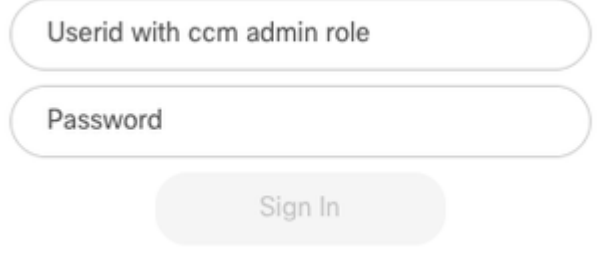

*Inicio de sesión en CUCM Web RTMT*

• Una vez que haya iniciado sesión, seleccione **Trace/Log** en el menú de navegación.

| <b>Real Time Monitoring Tool</b><br><b>Administration</b><br><b>CISCO</b><br>For Cisco Unified Communications Solutions |  |                      |             |           |               |
|----------------------------------------------------------------------------------------------------|--|----------------------|-------------|-----------|---------------|
| Overview                                                                                                    |  | <b>Alert Central</b> | Performance | Trace/Log | Device Search |

*Seguimiento/registro de RTMT web*

- A continuación, seleccione los seguimientos de servicio enumerados.
	- CallManager de Cisco
	- Cisco CTIManager
	- Tomcat de Cisco
	- Seguridad Tomcat de Cisco
	- Servicios de datos de usuario de Cisco
	- Visor de eventos Registro de aplicaciones
	- Visor de eventos Registro del sistema
- Una vez elegidos los servicios, seleccione el botón de opción **Download Logs** y defina el rango de •tiempo que desea recopilar. A continuación, seleccione **Descargar**.

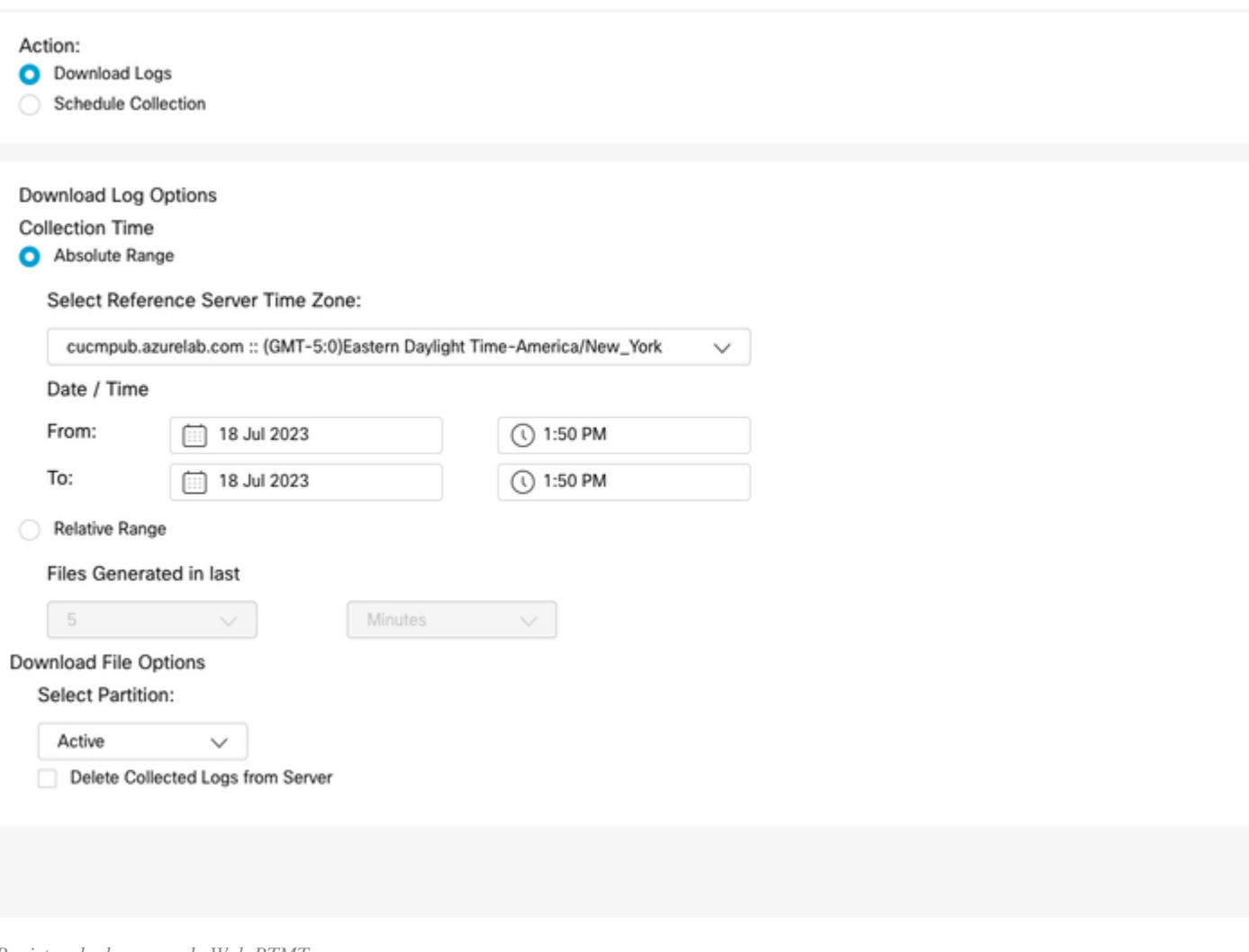

*Registro de descarga de Web RTMT*

#### **Cisco Jabber**

Al recopilar los registros de Jabber, tome nota del sistema operativo en el que se está utilizando Jabber y consulte la guía [Recopilar registros para aplicaciones de UC](https://www.cisco.com/c/es_mx/support/docs/unified-communications/jabber/200957-How-to-Collect-Logs-for-UC-Applications.html#toc-hId-154912365).

#### **Aplicación Cisco WebEx**

#### **Escritorio de aplicación Webex** •

• Para obtener información sobre cómo recopilar los registros de WebEx App Diagnostic en una máquina con Windows o MAC, consulte la [aplicación Webex |](https://help.webex.com/en-us/article/x32k6/Webex-App-%7C-Troubleshoot-connection-issues-with-the-Diagnostics-tool) Guía [de resolución de](https://help.webex.com/en-us/article/x32k6/Webex-App-%7C-Troubleshoot-connection-issues-with-the-Diagnostics-tool) [problemas de conexión](https://help.webex.com/en-us/article/x32k6/Webex-App-%7C-Troubleshoot-connection-issues-with-the-Diagnostics-tool).

#### **Aplicación WebEx para iPhone** •

- Seleccione la **Imagen del perfil** situada en la esquina superior izquierda.
- Seleccione la opción para **informar de un problema**.
- A continuación, recopile los **datos del entorno de llamada**.
	- Seleccione la **Imagen del perfil** situada en la esquina superior izquierda.
	- Elija **Settings**.
	- Elija **Llamando** y **Exportar datos del entorno de llamada**.
		- Seleccione su aplicación de correo electrónico e introduzca el correo electrónico al que desea enviar los registros. ○
- **Aplicación WebEx para Android** •
	- Seleccione la **Imagen del perfil** situada en la esquina superior izquierda.
	- Elija la opción **Send Logs**.

#### Acerca de esta traducción

Cisco ha traducido este documento combinando la traducción automática y los recursos humanos a fin de ofrecer a nuestros usuarios en todo el mundo contenido en su propio idioma.

Tenga en cuenta que incluso la mejor traducción automática podría no ser tan precisa como la proporcionada por un traductor profesional.

Cisco Systems, Inc. no asume ninguna responsabilidad por la precisión de estas traducciones y recomienda remitirse siempre al documento original escrito en inglés (insertar vínculo URL).